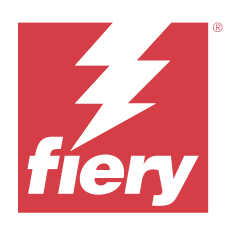

# Fiery options 1.5 Help (server)

© 2023 Fiery, LLC. De informatie in deze publicatie wordt beschermd volgens de Kennisgevingen voor dit product.

# Inhoud

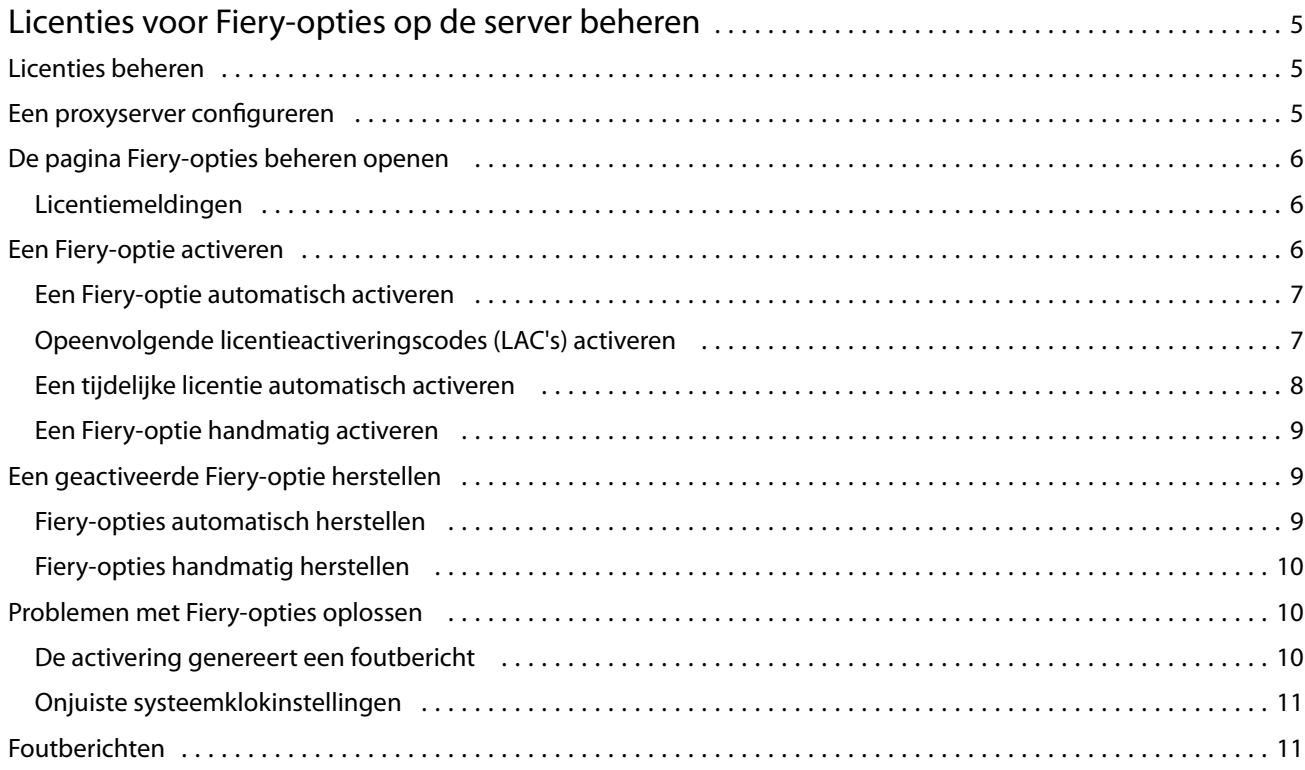

Fiery options 1.5 Help (server) Inhoud 4

# <span id="page-4-0"></span>Licenties voor Fiery-opties op de server beheren

Als u een Fiery-optie wilt gebruiken die op de Fiery server is geïnstalleerd, moet u eerst een unieke licentieactiveringscode (LAC) verkrijgen en vervolgens de licentie activeren.

#### **Licenties verkrijgen**

U kunt een licentie voor een Fiery-optie verkrijgen bij uw Fiery-dealer, de printerfabrikant of in de [EFI eStore](https://estore.efi.com).

Na het verkrijgen van een licentie kunt u de volgende taken uitvoeren:

- **•** [Een Fiery-optie activeren](#page-6-0) op pagina 7
- **•** [Een geactiveerde Fiery-optie herstellen](#page-8-0) op pagina 9

**Opmerking:** U kunt Fiery-opties alleen herstellen op Fiery servers met Fiery-systeemsoftware FS400/FS400 Pro en hoger.

U kunt een Fiery-optie activeren en herstellen op de pagina Fiery-opties beheren. Zie Fiery-opties beheren voor meer informatie.

### Licenties beheren

Het beheren van licenties omvat taken zoals het activeren en herstellen van Fiery-opties. De EFI-licentieserver beheert deze LAC-gerelateerde taken.

Wanneer u een licentie beheert, hangt de procedure af van het feit of uw Fiery server met internet is verbonden.

- **•** Als de Fiery server met internet is verbonden, wordt informatie tussen de Fiery server en de EFI-licentieserver automatisch uitgewisseld.
- **•** Als de Fiery server niet met internet is verbonden, moet u informatie tussen de Fiery server en de EFIlicentieserver handmatig overbrengen.

Als uw organisatie via een proxyserver verbinding maakt met internet, moet u de instellingen van de proxyserver configureren.

# Een proxyserver configureren

Als de computer geen internetverbinding vindt wanneer hij verbinding probeert te maken met de licentieserver, gebruikt uw organisatie mogelijk een proxyserver om verbinding te maken met internet. U kunt de instellingen van de proxyserver configureren en vervolgens doorgaan met de licentiëring.

**1** Wanneer u een bericht ontvangt met de melding dat er geen internetverbinding is gedetecteerd, klikt u op Netwerkinstelling configureren.

<span id="page-5-0"></span>**2** Typ de gevraagde waarden en klik op Toepassen.

## De pagina Fiery-opties beheren openen

Op de pagina Fiery-opties beheren worden de geactiveerde Fiery-opties weergegeven en de opties die beschikbaar zijn voor activering. U kunt de pagina Fiery-opties beheren op een van de volgende manieren openen:

- **•** Command WorkStation: Klik in Apparaatcentrum op het tabblad > Algemeen> Algemene info en vervolgens op Beheren.
- **•** WebTools: Klik op het tabblad Start op Beheren.
- **•** Licentiemeldingen voor Fiery-optiepakket: klik op de koppeling Licentie activeren. Raadpleeg Licentiemeldingen op pagina 6 voor meer informatie.

De pagina Fiery-opties beheren opent in uw standaard webbrowser.

#### **Licentiemeldingen**

Meldingen worden weergegeven wanneer licenties van geïnstalleerde Fiery-opties de vervaldatum naderen of vervallen zijn. Meldingen van de naderende vervaldatum van de licentie worden met intervallen tijdens de laatste 90, 60, 30, 15 en 10 dagen van de geldigheidsperiode van de licentie weergegeven. Meldingen worden dagelijks gedurende de laatste 10 dagen weergegeven en nadat de licentie is vervallen. Meldingen worden weergegeven:

- **•** In de rechterbovenhoek van het Taakcentrum van Command WorkStation.
- **•** Op de Fiery server die op het tabblad Start van Command WorkStation wordt vermeld.

De volgende koppelingen zijn aanwezig in de meldingen:

- **•** Licentie activeren: hiermee opent u de pagina Fiery-opties beheren om de licentieactiveringscode (LAC) te activeren. Licentie activeren wordt weergegeven gedurende de laatste 90 dagen van de geldigheidsperiode van de licentie.
- **•** Meer informatie: hiermee opent u de Help voor het beheren van licenties voor Fiery-opties.
- **•** Met het pictogram Meer (drie puntjes) wordt de geselecteerde melding verborgen tot het volgende vervalinterval. Meldingen worden echter dagelijks weergegeven gedurende de laatste 10 dagen van de geldigheidsperiode van de licentie en nadat de licentie is vervallen.

**Opmerking:** U kunt de vervaldatum van de licentie van de Fiery-optie bekijken in Apparaatcentrum, op het tabblad Start van WebTools en op de pagina Fiery-opties beheren.

# <span id="page-6-0"></span>Een Fiery-optie activeren

Wanneer u een Fiery-optie activeert, moet u het volgende noteren:

- **•** ID van de Fiery server. Op de configuratiepagina vindt u de ID onder BIOS-instellingen. In Command WorkStation vindt u de ID in Apparaatcentrum onder Serverconfiguratie op het tabblad Algemeen. Klik op RIP en kijk onder BIOS-instellingen aan de rechterzijde om de ID te vinden.
- **•** Naam van de optie
- **•** Licentieactiveringscode (LAC)

U kunt opties automatisch of handmatig activeren, afhankelijk van of de Fiery server waarop u de opties activeert, is verbonden met internet. Raadpleeg [Licenties beheren](#page-4-0) op pagina 5 voor meer informatie.

#### **Een Fiery-optie automatisch activeren**

U kunt een Fiery-optie automatisch activeren als de computer met internet is verbonden.

- **1** Open de pagina Fiery-opties beheren. (Raadpleeg [De pagina Fiery-opties beheren openen](#page-5-0) op pagina 6.)
- **2** Klik op Activeren en vervolgens op Doorgaan om de voorwaarden van de licentieovereenkomst te accepteren.
- **3** Typ de LAC in het veld Licentieactiveringscode en klik vervolgens op Doorgaan.
- **4** Klik op Activeren.
- **5** Als opnieuw starten nodig is voor de activering, klikt u op Opnieuw starten om direct opnieuw te starten of klikt u op Voltooien om meer opties te activeren voordat u opnieuw start. Als opnieuw starten niet nodig is voor de activering, klikt u gewoon op Voltooien.

#### **Opeenvolgende licentieactiveringscodes (LAC's) activeren**

Voor Fiery-opties met een licentieperiode van 90 dagen of minder kunt u een nieuwe (opeenvolgende) periodelicentie activeren, terwijl u tegelijkertijd de huidige periodelicentie gebruikt. De huidige periodelicentie is actief tot de vervaldatum, waarna de volgende licentieperiode naadloos start. Dit zorgt ervoor dat er geen tijd zit tussen de vervaldatum van de huidige periodelicentie en het begin van de volgende licentieperiode.

U kunt een opeenvolgende periodelicentie op dezelfde manier activeren als uw huidige periodelicentie. Bekijk voor meer informatie Een Fiery-optie automatisch activeren op pagina 7.

#### **Aanvullende informatie**

- **•** Opeenvolgende periodelicenties kunnen alleen worden geactiveerd voor Fiery-opties die zijn geïnstalleerd op Fiery servers met Fiery-systeemsoftware FS400/400 Pro en hoger.
- **•** De Fiery server moet verbonden zijn met internet om een opeenvolgende periodelicentie te activeren.
- <span id="page-7-0"></span>**•** Meldingen van de vervaldatum van een licentie worden weergegeven met intervallen van 90, 60, 30, 15, 10 dagen en daarna dagelijks. De opeenvolgende periodelicentie kan worden geactiveerd nadat de melding voor de negentigste (90e) dag is weergegeven.
- **•** U kunt de volledige looptijd van de huidige licentie gebruiken, zelfs nadat u de opeenvolgende periodelicentie hebt geactiveerd. De geldigheidsduur van de opeenvolgende periodelicentie begint pas na de vervaldatum van de huidige periodelicentie.
- **•** Als op dit moment een proeflicentie actief is, kunt u tegelijkertijd een opeenvolgende periodelicentie activeren, maar de geldigheidsduur van de opeenvolgende periodelicentie begint pas na de vervaldatum van de proeflicentie.
- **•** Als een opeenvolgende periodelicentie niet is geactiveerd vóór de vervaldatum van de huidige periodelicentie, zal de Fiery-optie na de vervaldatum niet beschikbaar zijn en moet u een nieuwe licentie verkrijgen.

#### **Een tijdelijke licentie automatisch activeren**

Als de EFI-licentieserver niet beschikbaar is voor de eerste installatie van een Fiery-optie, kunt u de Fiery-optie activeren met een tijdelijke licentie. U kunt een tijdelijke licentie activeren op de pagina Fiery-opties beheren.

- **1** U kunt de pagina Fiery-opties beheren op een van de volgende manieren openen:
	- **•** Klik in Apparaatcentrum van Command WorkStation op het tabblad Algemeen, Algemene info en vervolgens op Beheren.
	- **•** Klik in het tabblad Start van WebTools op Beheren.

Als de LAC niet kan worden geactiveerd op de pagina Fiery-opties beheren, wordt een bericht weergegeven dat de licentieserver niet beschikbaar is en dat een tijdelijke licentie kan worden geactiveerd.

- **2** Klik op de knop Tijdelijke licentie activeren.
- **3** Klik op Opnieuw starten.

U kunt de vervaldatum van de tijdelijke licentie bekijken in Apparaatcentrum, op het tabblad Start van WebTools en op de pagina Fiery-opties beheren.

#### **Aanvullende informatie**

- **•** De optie Tijdelijke licentie is alleen beschikbaar voor Fiery-opties die zijn geïnstalleerd op Fiery servers met Fiery-systeemsoftware FS400/400 Pro en hoger.
- **•** Als u een tijdelijke licentie wilt activeren, moet de Fiery server verbonden zijn met internet.
- **•** U kunt een tijdelijke licentie alleen activeren:
	- **•** Als de EFI-licentieserver niet beschikbaar is.
	- **•** Tijdens de eerste installatie van de Fiery-optie.
- **•** U kunt geen tijdelijke licentie activeren als u de Fiery-systeemsoftware opnieuw installeert.
- **•** Een tijdelijke licentie is slechts 35 dagen geldig. Gedurende deze periode kunt u uw LAC activeren.

9

#### <span id="page-8-0"></span>**Een Fiery-optie handmatig activeren**

Als de computer niet met internet is verbonden, moet u handmatig gegevens overbrengen tussen de computer en de Fiery-licentiewebsite. U genereert een aanvraagbestand, verzendt het naar de Fiery-licentiewebsite om een licentiebestand te verkrijgen en gebruikt vervolgens dit licentiebestand om de optie te activeren.

- **1** Open de pagina Fiery-opties beheren. (Raadpleeg [De pagina Fiery-opties beheren openen](#page-5-0) op pagina 6.)
- **2** Klik op Activeren en vervolgens op Doorgaan om de voorwaarden van de licentieovereenkomst te accepteren.
- **3** Typ de LAC in het veld Licentieactiveringscode en klik vervolgens op Doorgaan.
- **4** Klik op Doorgaan om verder te gaan met het handmatige proces.
- **5** Klik op Aanvraagbestand aanmaken en sla het bestand op.
- **6** Kopieer het aanvraagbestand naar een computer die met internet is verbonden.
- **7** Open een browser en ga naar [https://licensing.fiery.com/.](https://licensing.fiery.com/)
- **8** Klik op Bladeren, selecteer het aanvraagbestand en klik vervolgens op Uploaden.
- **9** Klik op Doorgaan.
- **10** Klik op Licentiebestand downloaden en sla het bestand op.
- **11** Kopieer het licentiebestand naar de computer waarop u eerder de licentieactiveringscode hebt ingevoerd.
- **12** Ga terug naar het venster Licentie genereren en klik op Ja.
- **13** Klik op Bladeren, selecteer en open het licentiebestand en klik vervolgens op Activeren.
- **14** Als opnieuw starten nodig is voor de activering, klikt u op Opnieuw starten om direct opnieuw te starten of klikt u op Voltooien om meer opties te activeren voordat u opnieuw start. Als opnieuw starten niet nodig is voor de activering, klikt u gewoon op Voltooien.

### Een geactiveerde Fiery-optie herstellen

Als eerder geactiveerde opties niet beschikbaar zijn en de computer deze niet kan herstellen door verbinding te maken met de licentieserver, kunt u de pagina Fiery-opties beheren gebruiken om de opties te herstellen.

**Opmerking:** U kunt Fiery-opties alleen herstellen op Fiery servers met Fiery-systeemsoftware FS400/FS400 Pro en hoger.

U kunt opties automatisch of handmatig herstellen, afhankelijk van of de computer is verbonden met internet. Raadpleeg [Licenties beheren](#page-4-0) op pagina 5 voor meer informatie.

#### **Fiery-opties automatisch herstellen**

U kunt geactiveerde Fiery-opties automatisch herstellen als de computer met internet is verbonden.

**1** Open de pagina Fiery-opties beheren. (Raadpleeg [De pagina Fiery-opties beheren openen](#page-5-0) op pagina 6.)

- <span id="page-9-0"></span>**2** Klik op Geavanceerde instellingen in de rechterbovenhoek en vervolgens op Herstellen. De Fiery-optie wordt hersteld.
- **3** Klik op Voltooien.

#### **Fiery-opties handmatig herstellen**

Als de computer niet met internet is verbonden, moet u handmatig gegevens overbrengen tussen de computer en de EFI-licentiewebsite. U genereert een aanvraagbestand, verzendt dit naar de EFI-licentiewebsite om een licentiebestand te verkrijgen en gebruikt vervolgens het licentiebestand om de opties te herstellen.

- **1** Open de pagina Fiery-opties beheren. (Raadpleeg [De pagina Fiery-opties beheren openen](#page-5-0) op pagina 6.)
- **2** Klik op Geavanceerde instellingen in de rechterbovenhoek en vervolgens op Herstellen.
- **3** Klik op Doorgaan om verder te gaan met het handmatige proces.
- **4** Klik op Aanvraagbestand aanmaken en sla het bestand op.
- **5** Kopieer het aanvraagbestand naar een computer die met internet is verbonden.
- **6** Open een browser en ga naar [licensing.efi.com.](https://licensing.efi.com/Activation/Licensing.aspx)
- **7** Klik op Bestand kiezen, selecteer het aanvraagbestand en klik vervolgens op Aanvraagbestand uploaden. Er wordt een licentiebestand gegenereerd.
- **8** Klik op Licentiebestand downloaden en sla het bestand op.
- **9** Kopieer het licentiebestand naar de computer waarop u de opties herstelt.
- **10** Ga terug naar het venster Licentie genereren en klik op Ja.
- **11** Klik op Bladeren, selecteer en open het licentiebestand en klik vervolgens op Herstellen.

# Problemen met Fiery-opties oplossen

Als er problemen optreden bij het beheren van de Fiery-opties, kunt u hiervoor een oplossing zoeken.

#### **De activering genereert een foutbericht**

Foutberichten geven details over fouten en stellen acties voor om ze te verhelpen.

- **1** Raadpleeg [Foutberichten](#page-10-0) op pagina 11 voor meer informatie over de fout. Als het bericht u adviseert om contact op te nemen met technische ondersteuning, moet u eerst een diagnostisch logboekbestand genereren.
- **2** Als u een diagnostisch logboekbestand wilt genereren, opent u de pagina Fiery-opties beheren. (Raadpleeg [De](#page-5-0) [pagina Fiery-opties beheren openen](#page-5-0) op pagina 6.)
- **3** Klik op het pictogram Geavanceerde instellingen in de rechterbovenhoek en vervolgens op Diagnostisch logboek om een diagnostisch logboekbestand te genereren.
- <span id="page-10-0"></span>**4** Als u contact opneemt met technische ondersteuning, geef dan de volgende informatie op:
	- **•** ID van de Fiery server. Raadpleeg [Een Fiery-optie activeren](#page-6-0) op pagina 7 voor meer informatie.
	- **•** Naam van de optie die u probeert te activeren
	- **•** Licentieactiveringscode (LAC)
	- **•** Diagnostisch logboek

#### **Onjuiste systeemklokinstellingen**

Als de datum- en tijdinstellingen op de systeemklok onjuist zijn, maakt uw computer mogelijk geen verbinding met de EFI-licentieserver. Als dit gebeurt, stelt u de klok van uw computer opnieuw in.

# Foutberichten

Foutberichten geven details over een fout en stellen acties voor om deze te verhelpen. Foutberichten worden weergegeven in de software voor licentieactivering en op de EFI-licentiewebsite.

Voor aanvullende informatie of ondersteuning kunnen geregistreerde gebruikers een discussie starten via [Fiery](https://communities.fiery.com/s/) [Communities](https://communities.fiery.com/s/).

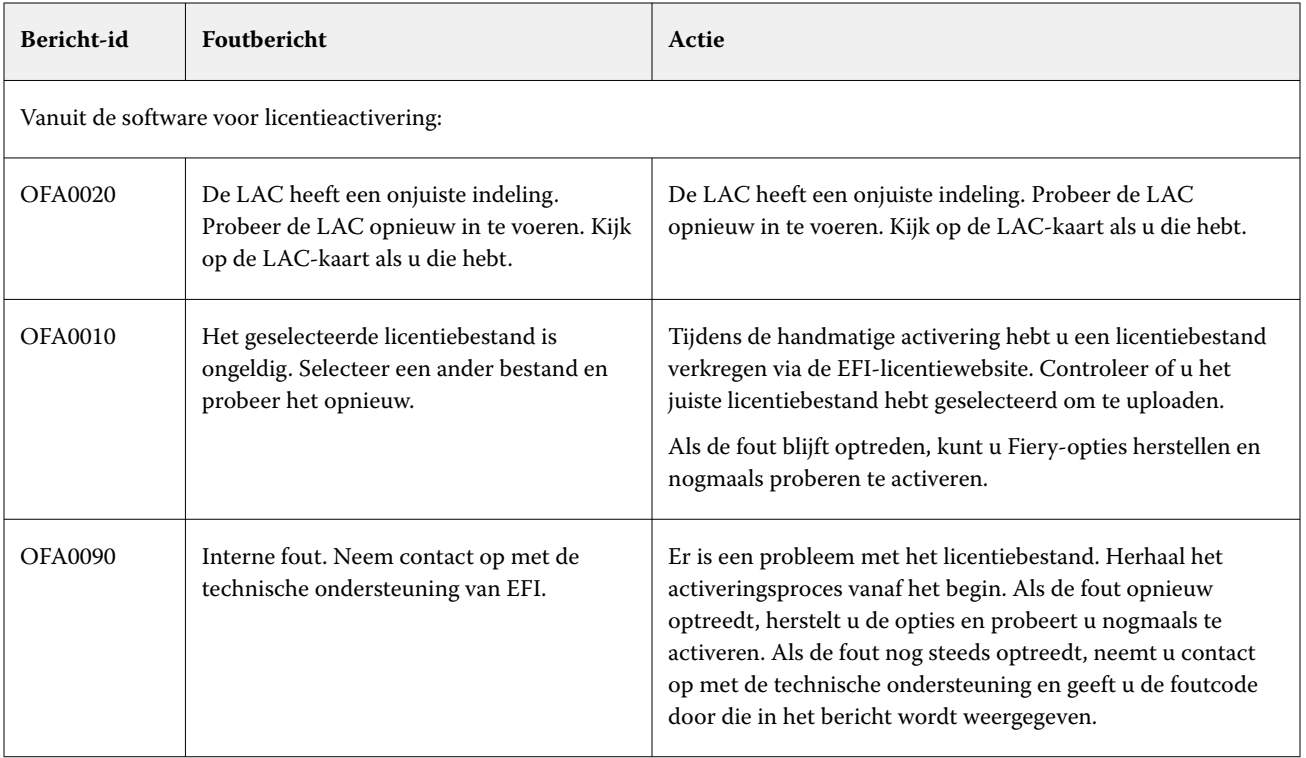

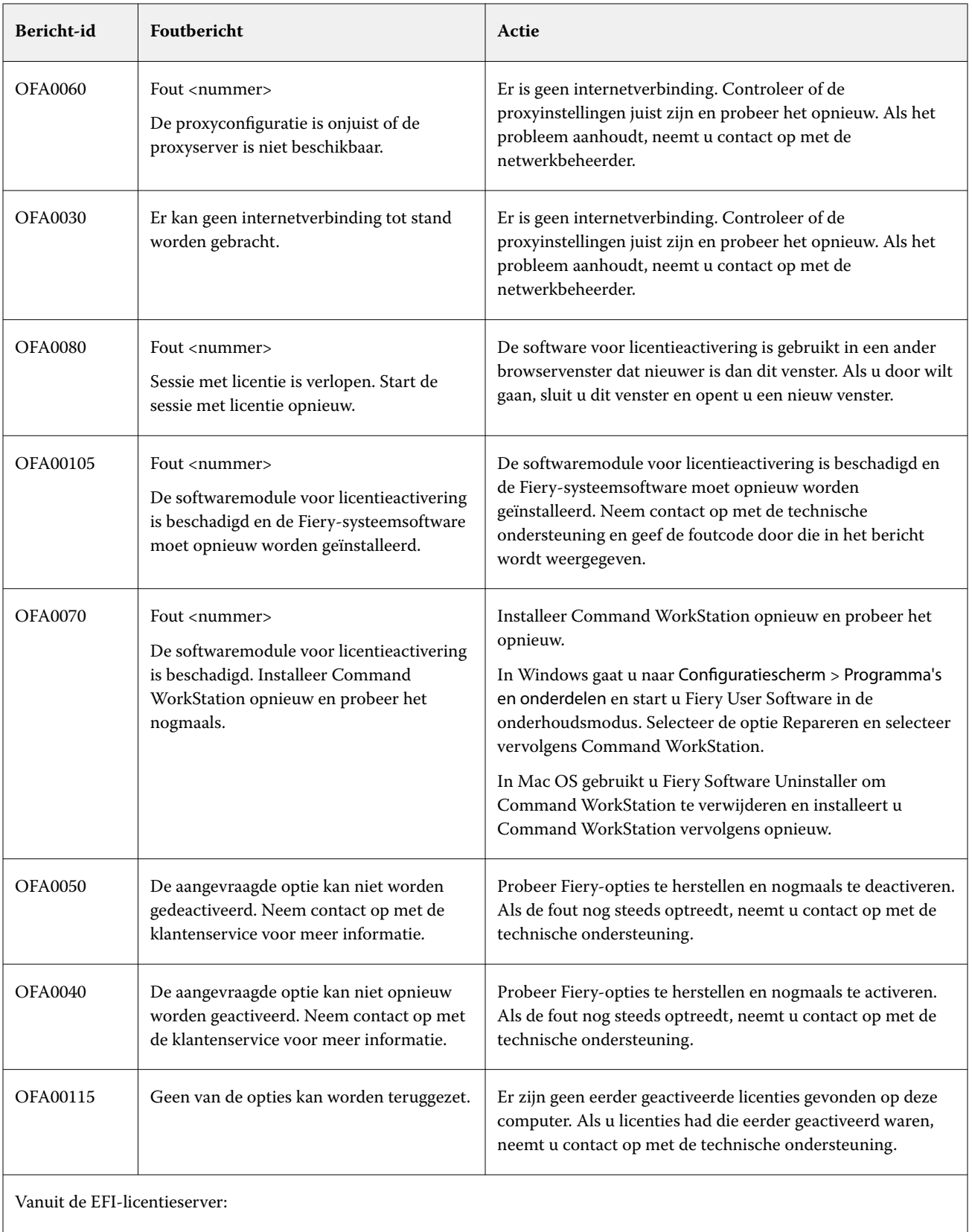

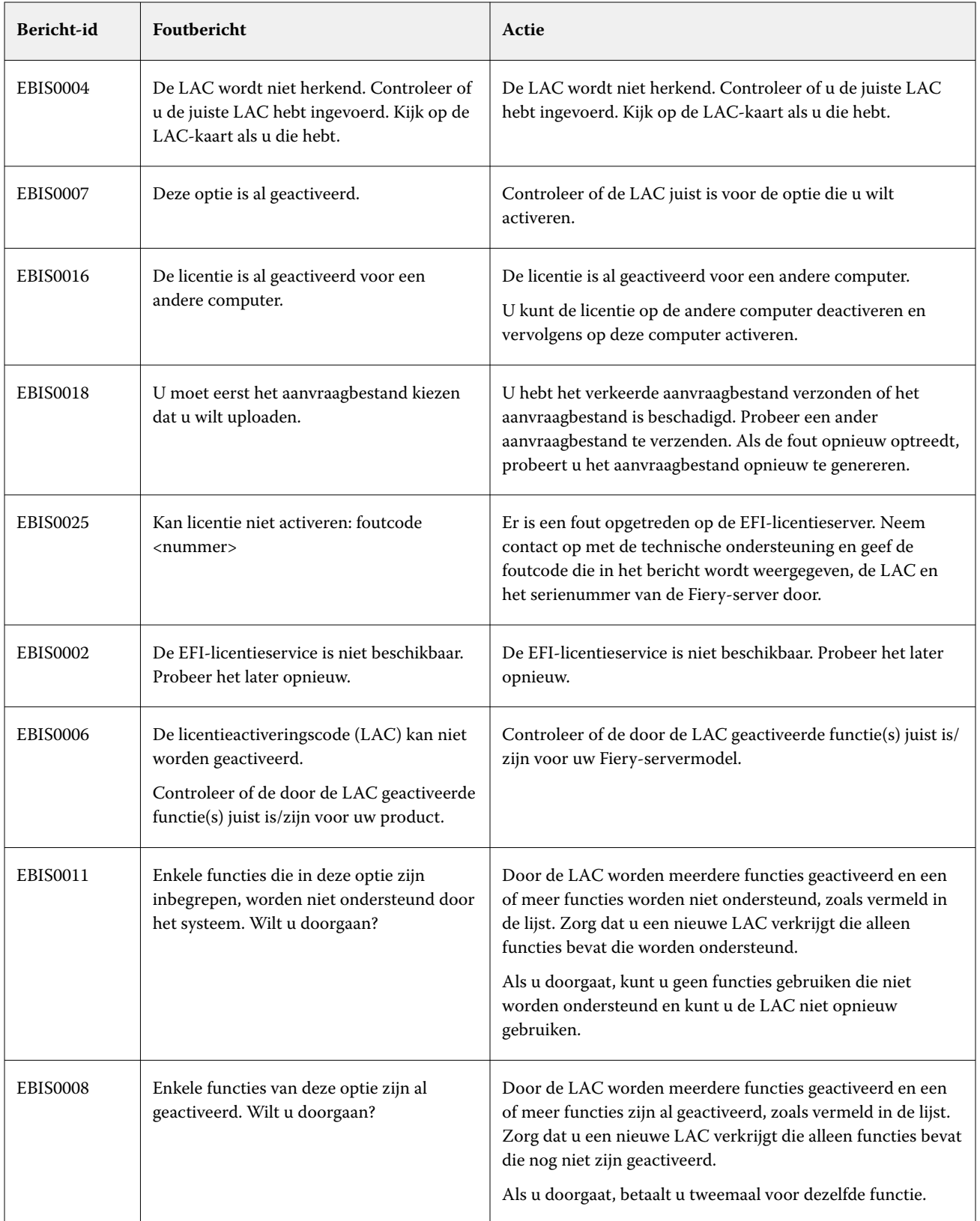

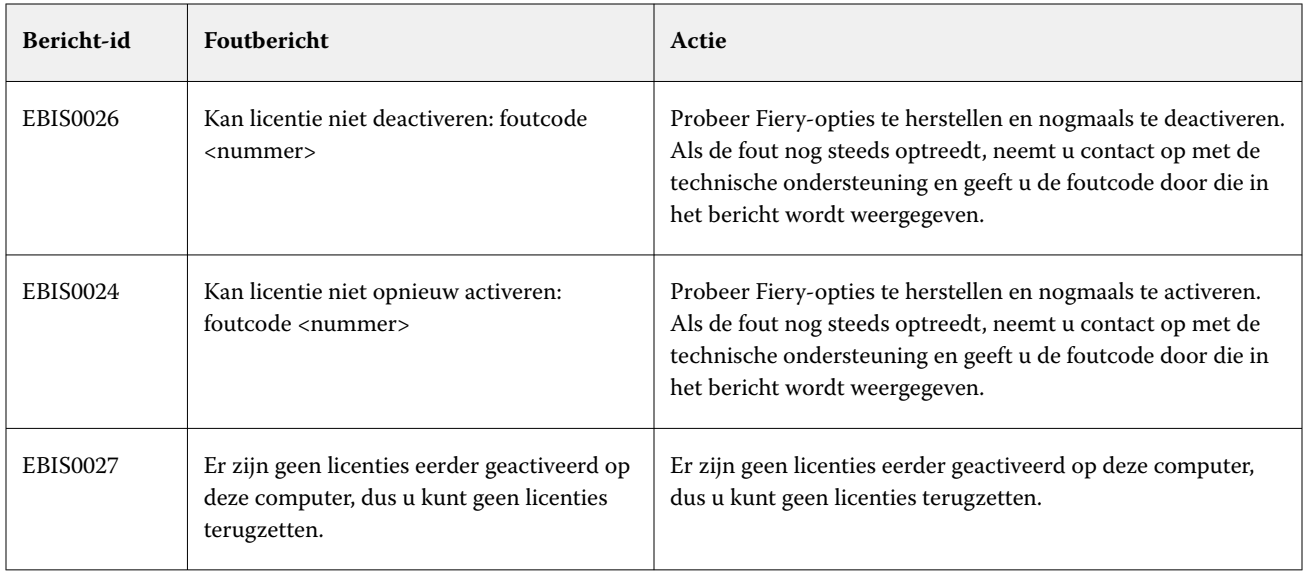